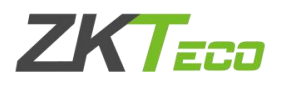

# ZKtime5.0考勤管理系统U盘上传下载考勤机数据

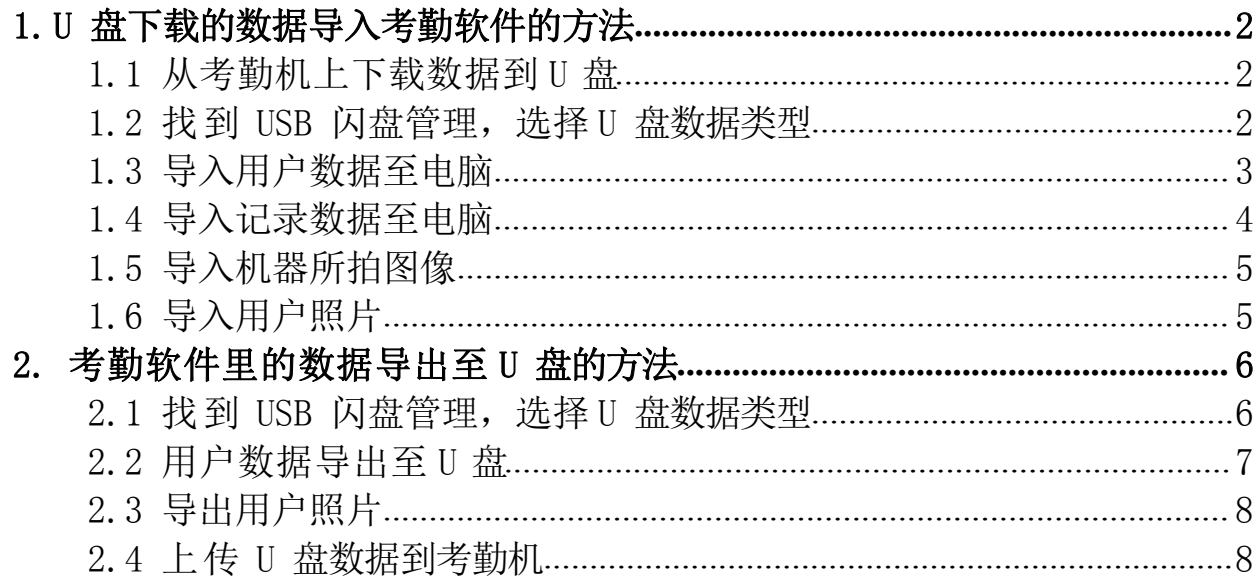

下面将介绍U盘下载数据导入ZKtime5.0考勤管理系统和ZKtime5.0考勤管 理系统里的数据导出至U盘的方法。(注:建议使用 8G 或以下, FAT32 格式的 U 盘, 其他规格容易报错)

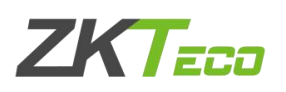

#### <span id="page-1-0"></span>1.U 盘下载的数据导入考勤软件的方法

<span id="page-1-1"></span>1.1 从考勤机上下载数据到U 盘

1.按键盘上 Menu/ok 键进入考勤机菜单;(有的机器是长按 3s 进入)

2. 找到 U 盘管理类似一个 U 盘图标, 然后进入;

3.点击 U 盘下载;

4.点击下载用户数据和下载考勤数据,(可以按照需求来选择是否下载用户照 片);

5. 提示下载成功后取出 U 盘, 接到电脑主机上, 打开考勤软件。

(如果没有 U 盘管理,就选择数据管理—点击下载用户数据和下载考勤数据)

#### 1.2 找到USB 闪盘管理, 洗择I 盘数据类型

<span id="page-1-2"></span>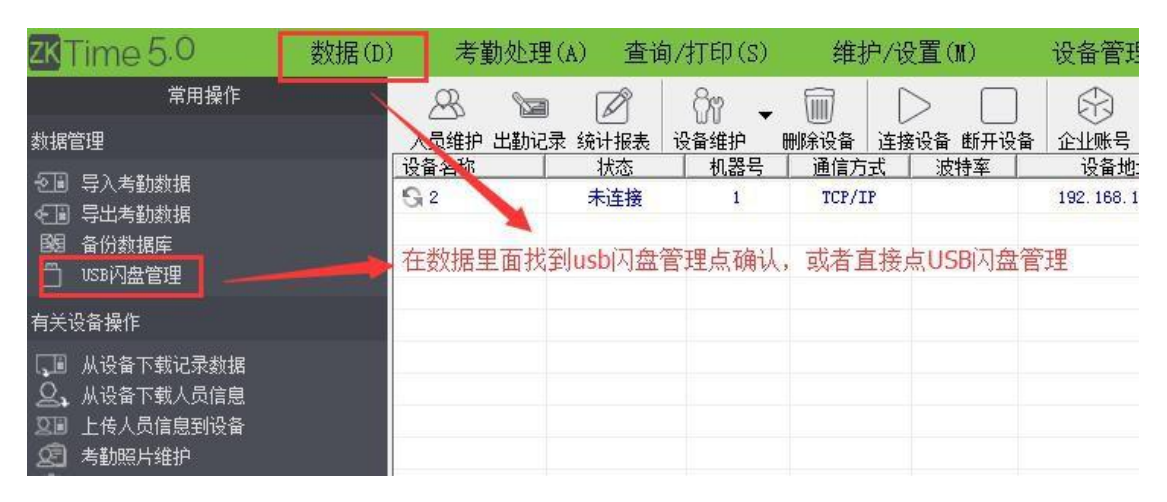

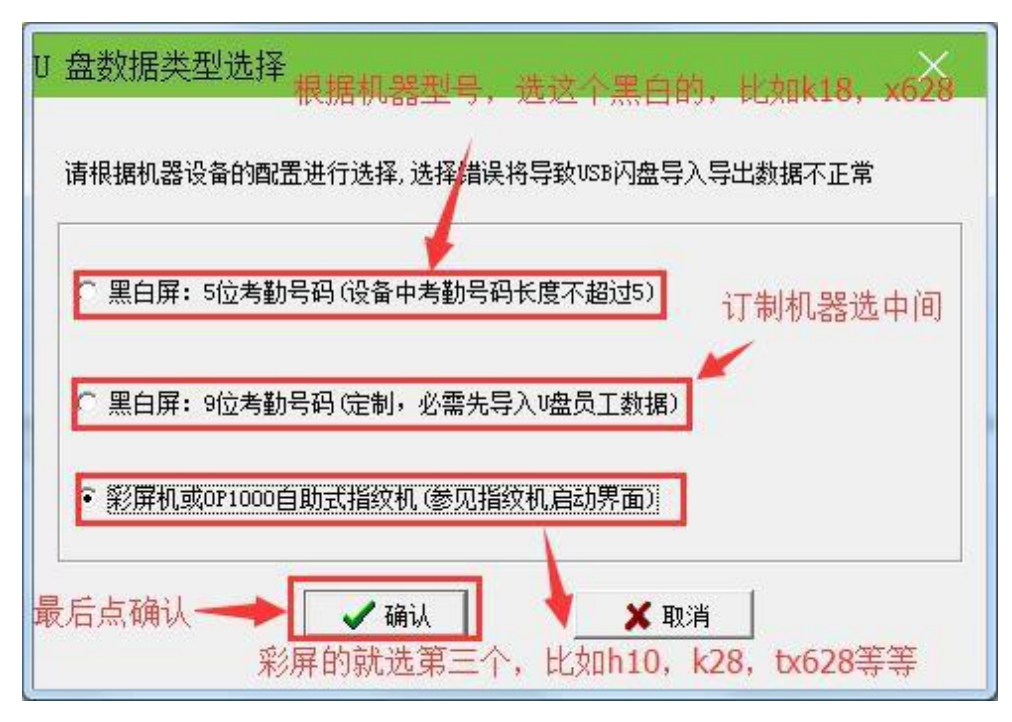

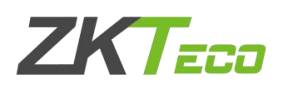

# <span id="page-2-0"></span>1.3 导入用户数据至电脑

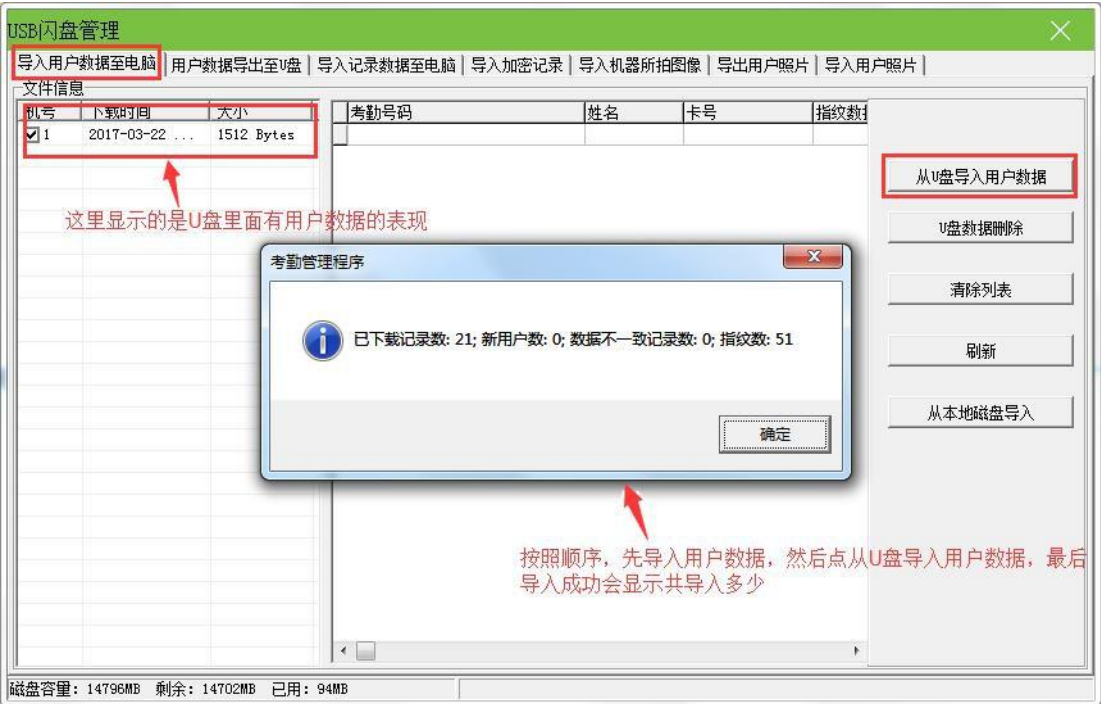

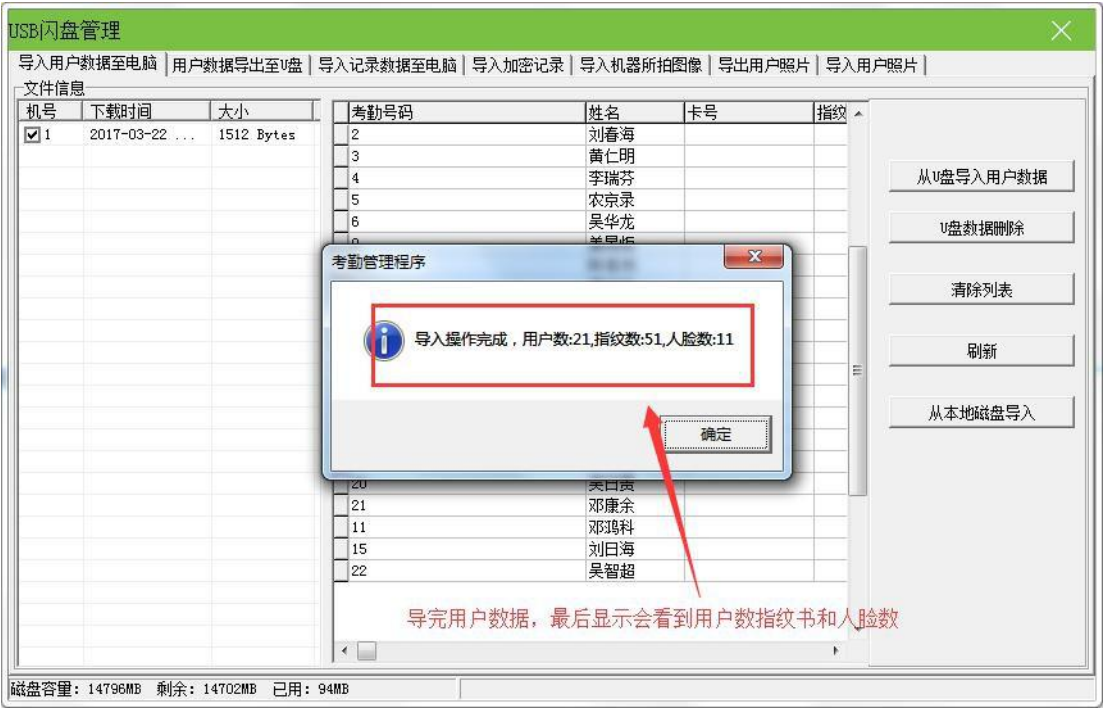

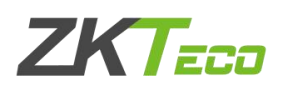

1.4 导入记录数据至电脑

<span id="page-3-0"></span>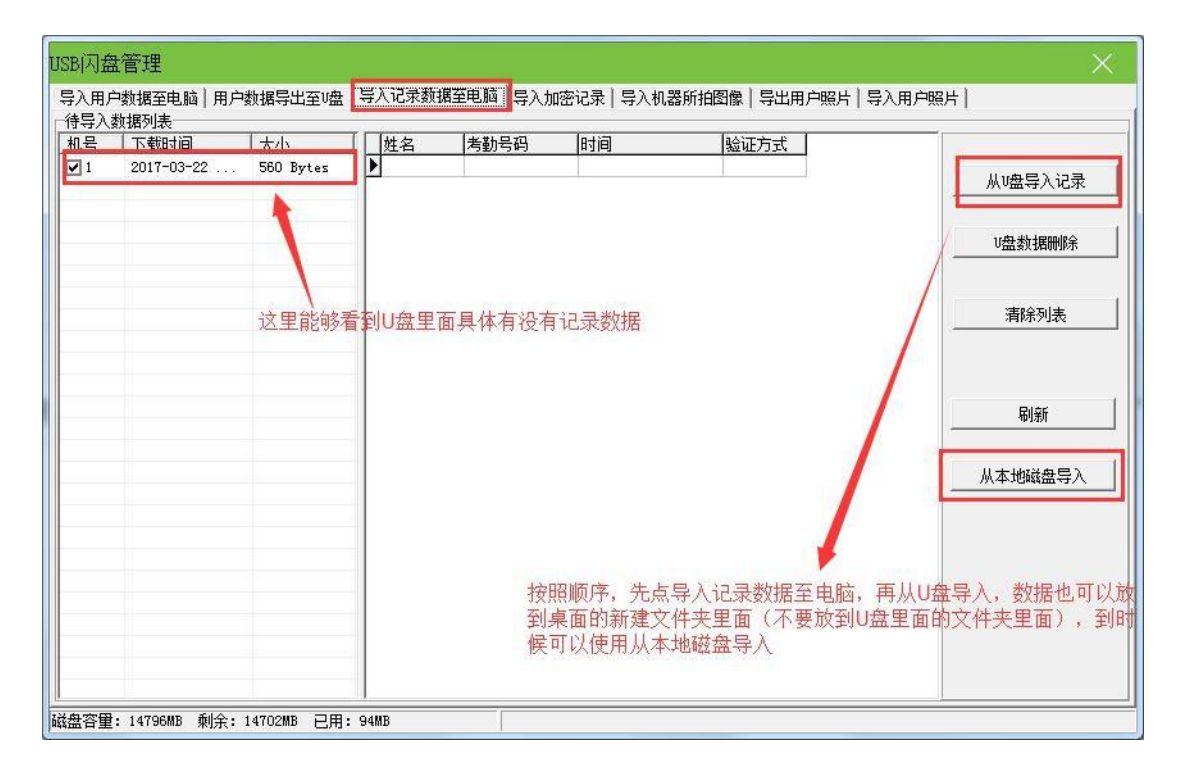

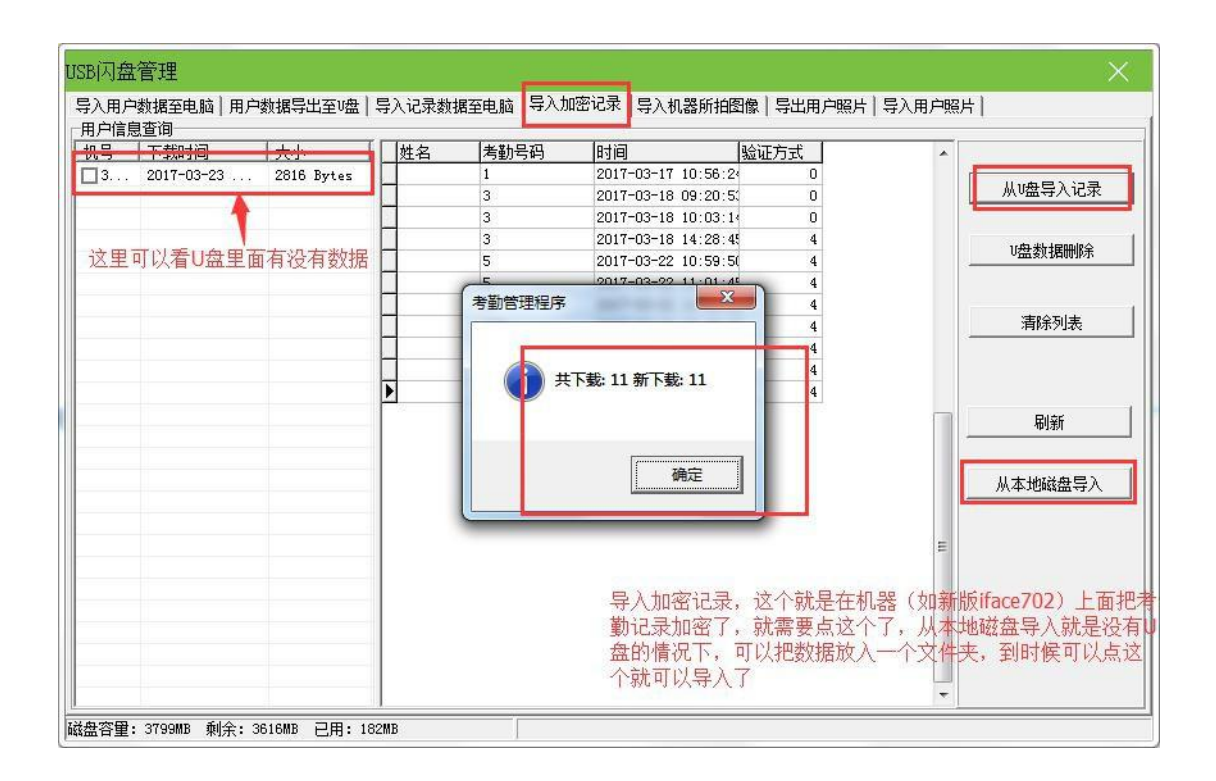

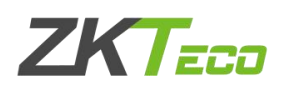

## <span id="page-4-0"></span>1.5 导入机器所拍图像

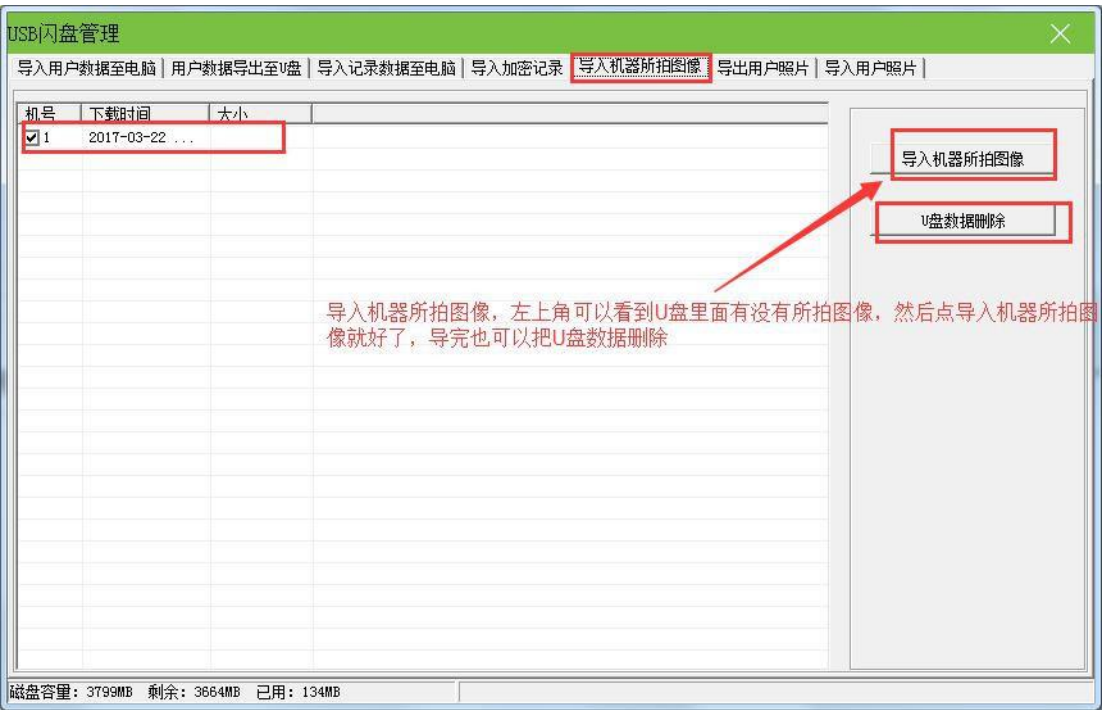

## 1.6 导入用户照片

<span id="page-4-1"></span>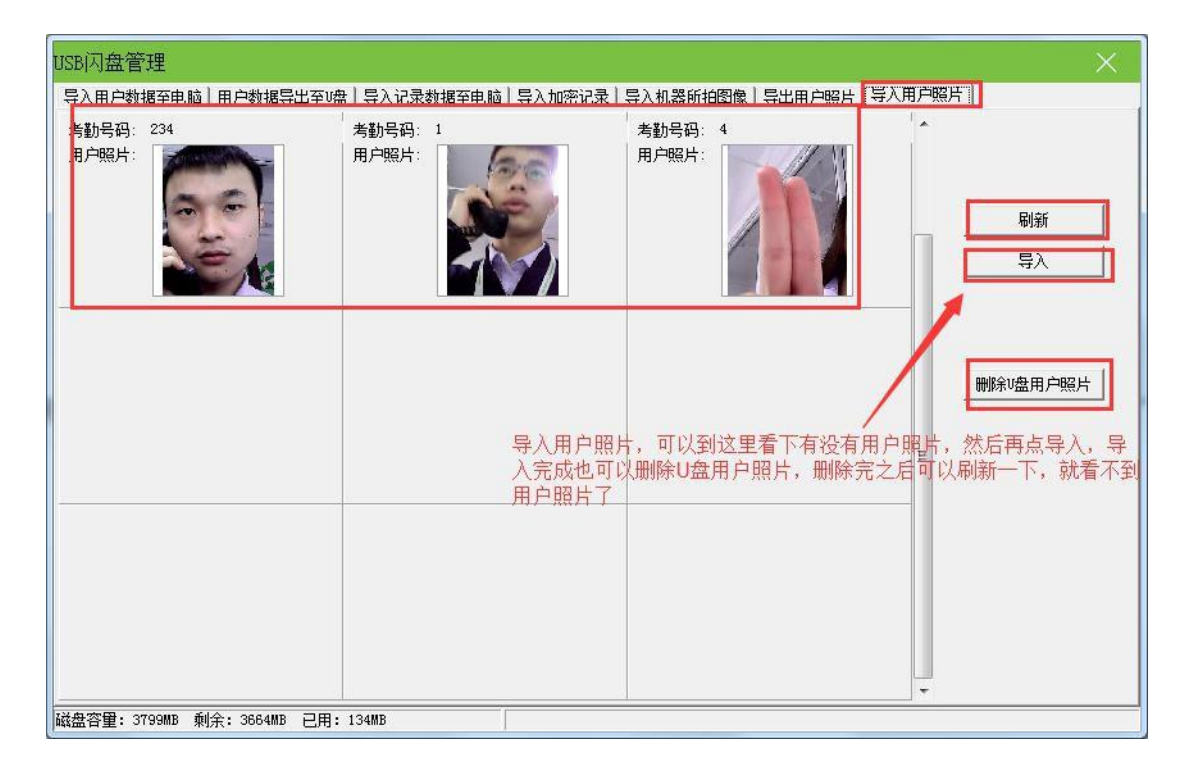

以上就是把 U 盘里面的数据导入至考勤软件的方法。

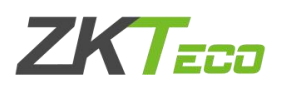

## <span id="page-5-0"></span>2.考勤软件里的数据导出至U 盘的方法

2.1 找到USB 闪盘管理,选择U 盘数据类型

<span id="page-5-1"></span>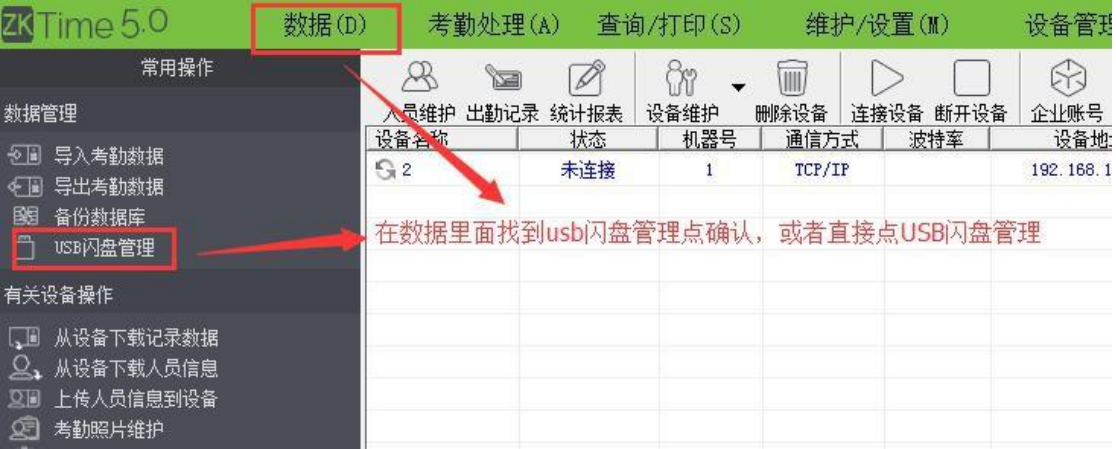

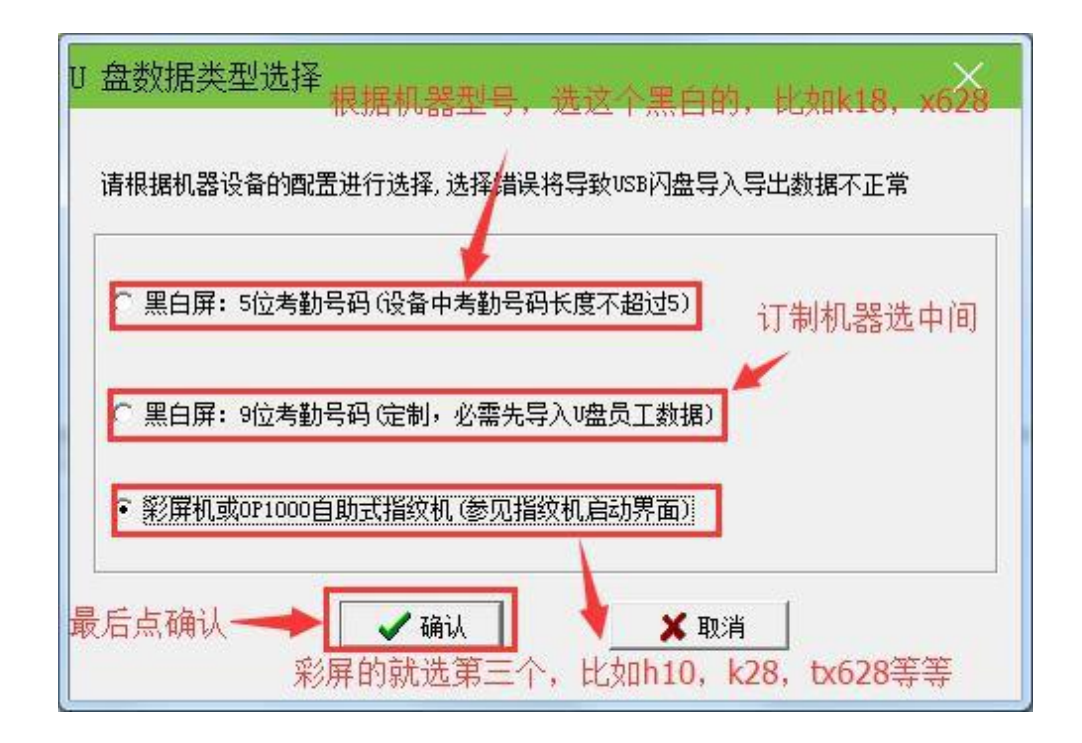

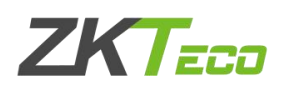

#### 2.2 用户数据导出至U 盘

<span id="page-6-0"></span>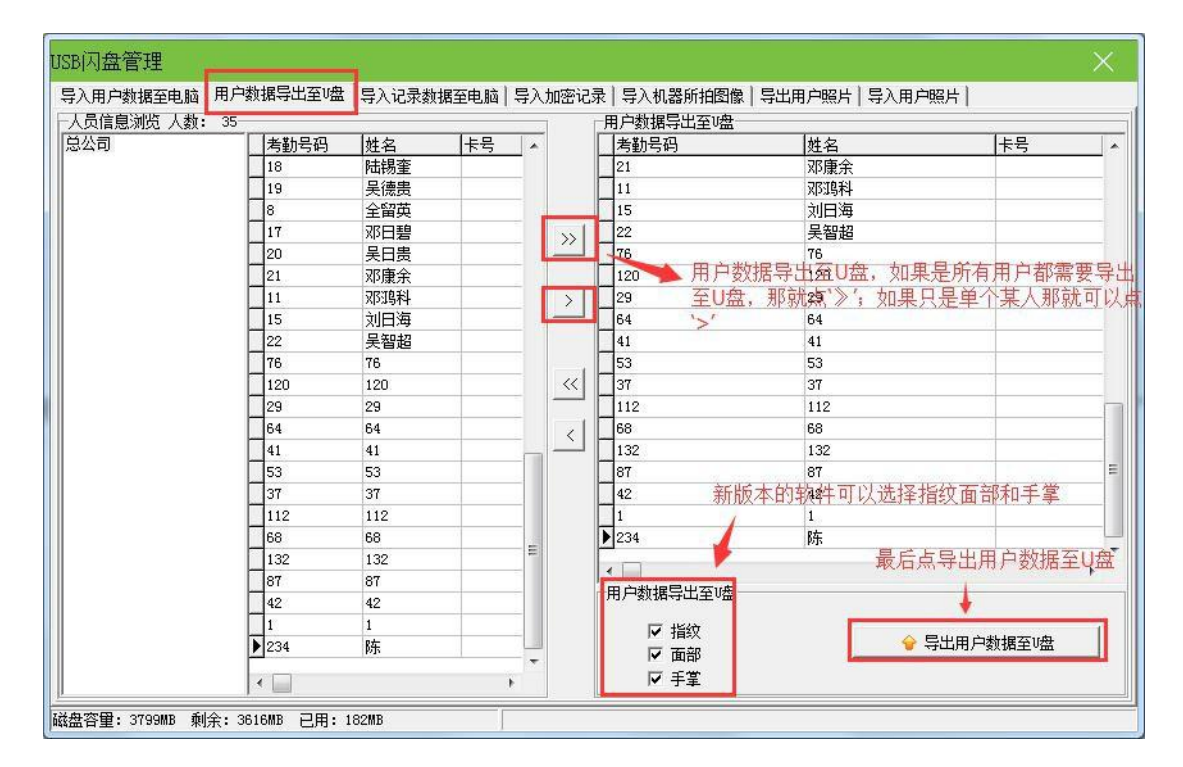

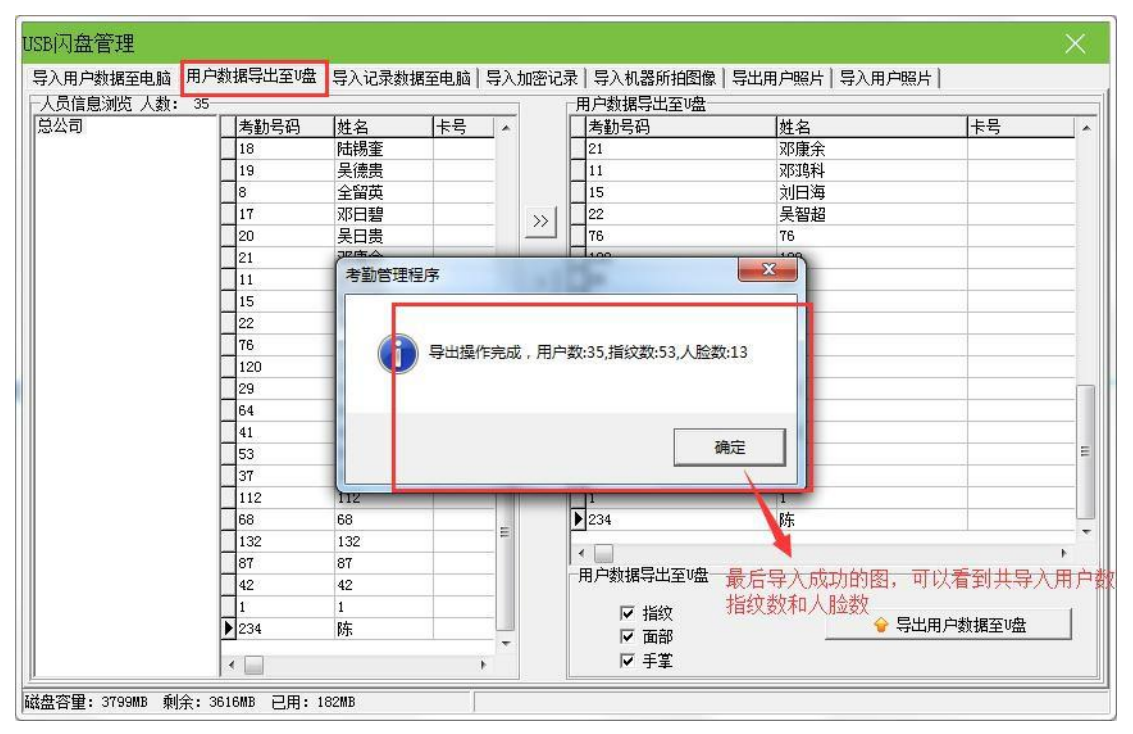

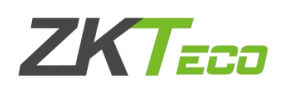

### 2.3 导出用户照片

<span id="page-7-0"></span>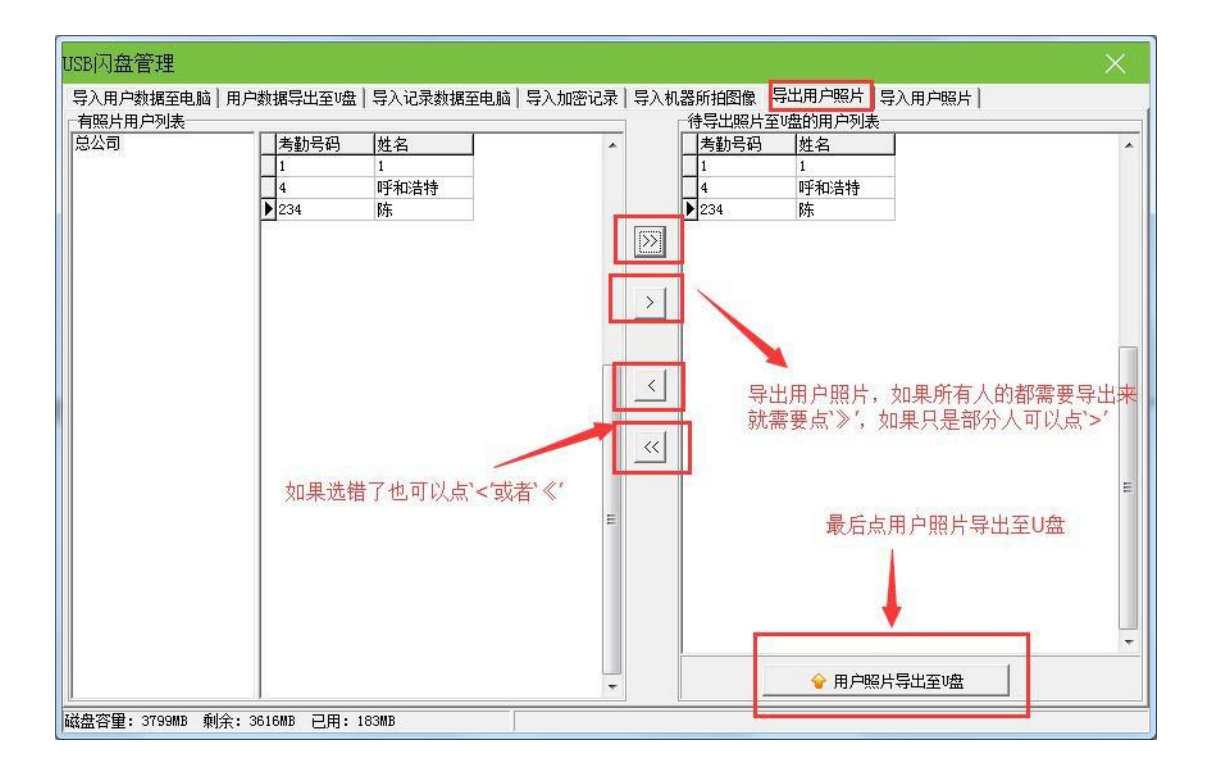

<span id="page-7-1"></span>2.4 上传U 盘数据到考勤机

导出到 U 盘里面的用户数据和用户照片都可以导入至考勤机(考勤数据 是无法导入到考勤机里的)

1.按键盘上 Menu/ok 键进入考勤机菜单;(有的机器是长按 3s 进入)

2. 找到 U 盘管理类似一个 U 盘图标, 然后讲入:

3.点击 U 盘上传;

4.点击上传用户数据或者上传用户照片;

提示上传成功后就可以到考勤机的用户列表里查看到上传的用户数据了。 (如果没有 U 盘管理,就选择数据管理—点击上传用户数据或者上传用户照片)